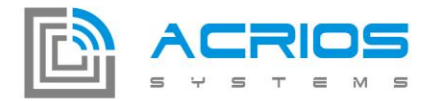

# LoRa Converter Configuration Tool v1.0.6

## **Připojení k převodníku**

Převodník se k PC připojuje pomocí USB/UART převodníku prostřednictvím konektoru se třemi piny:

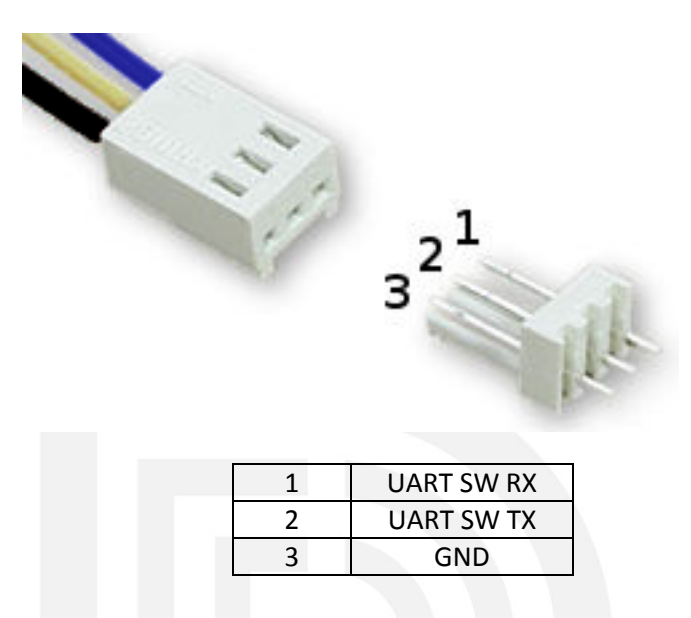

*Poznámka*: Při použití USB/UART převodníku Prolific na Windows 10 dochází k automatické instalaci nesprávného ovladače, který neumožní komunikaci s převodníkem. Řešením je nainstalování správného ovladače, viz.: [link.](http://www.totalcardiagnostics.com/support/Knowledgebase/Article/View/92/20/prolific-usb-to-serial-fix-official-solution-to-code-10-error)

**ACRIOS Systems s.r.o** 

Razinova 2257/5

+420 732 533 741 info@acrios.com

www.acrios.com

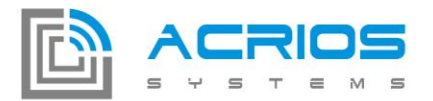

Pokud je převodník připojen k PC, tak se po spuštění konfiguračního programu zobrazí jeho COM port (na obrázku COM4).

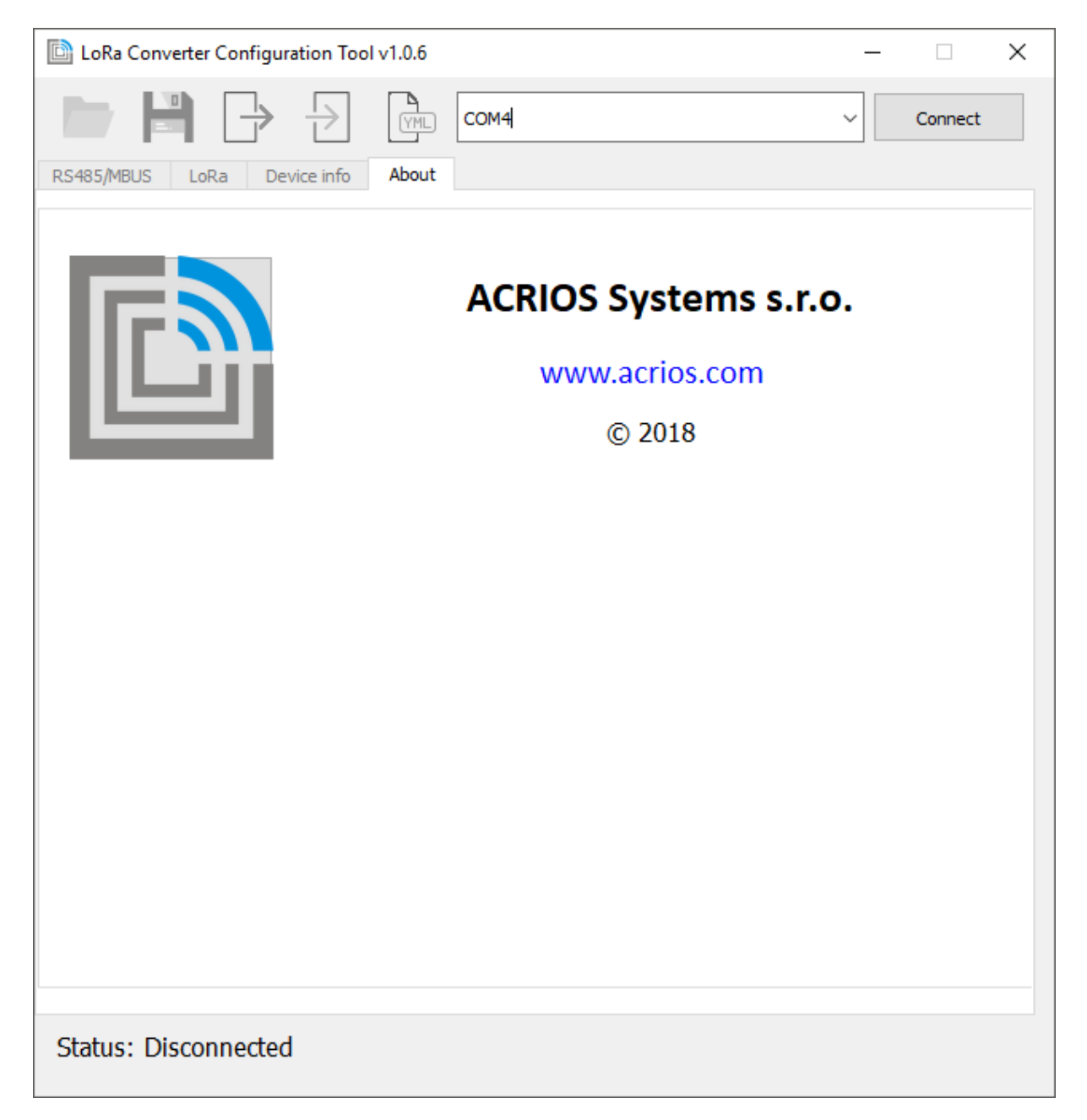

**ACRIOS Systems s.r.o** 

Razinova 2257/5

+420 732 533 741 info@acrios.com

www.acrios.com

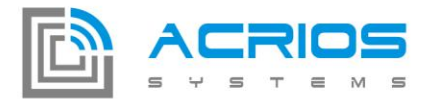

Kliknutím na tlačítko **Connect** se provede konfigurační program naváže spojení s převodníkem. To může pár sekund trvat, pokud převodník právě provádí měření dat.

Po navázání spojení se automaticky načte aktuální konfigurace a údaje o převodníku, které jsou k dispozici v záložce **Device info**:

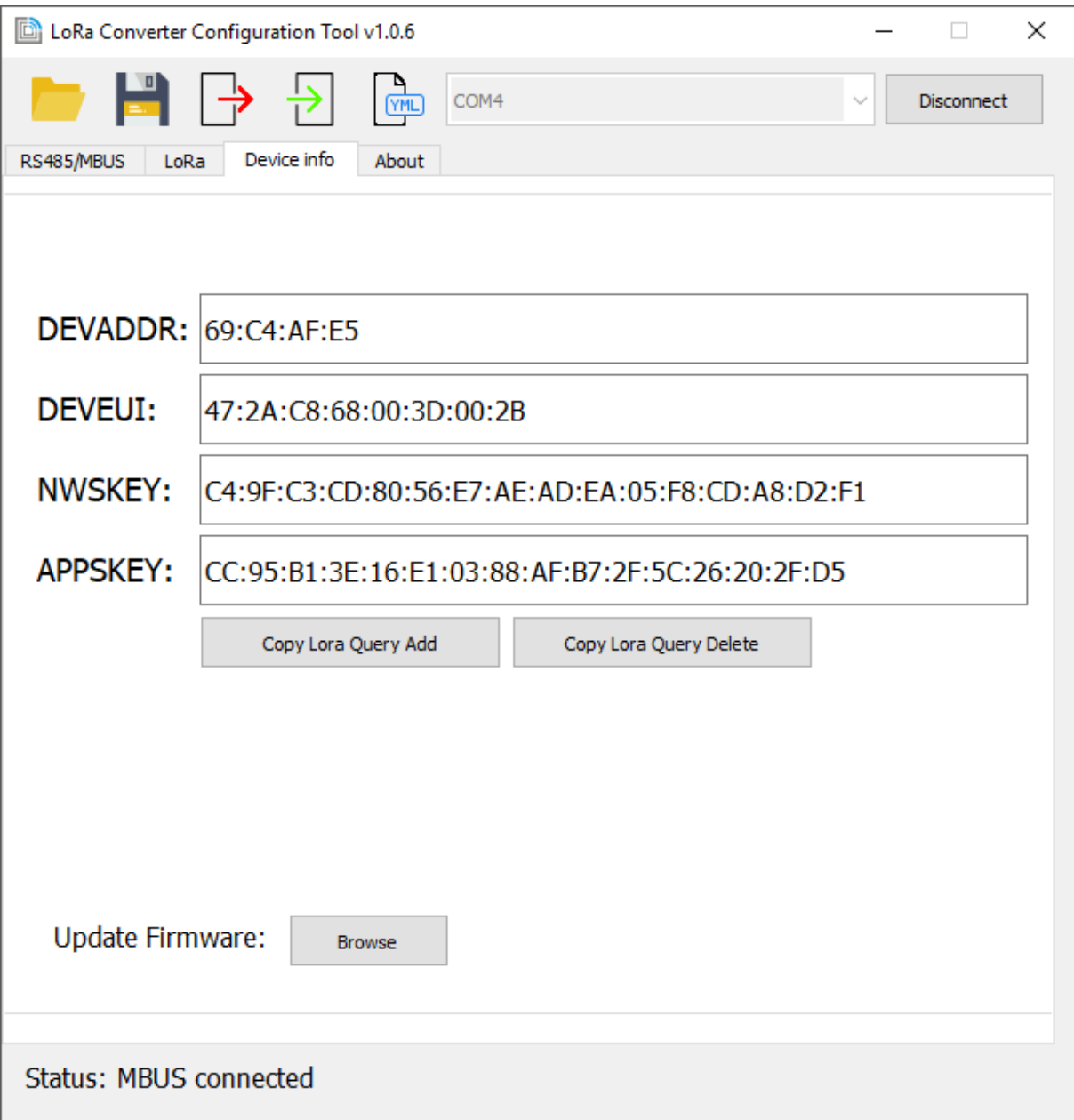

Razinova 2257/5 Ostrava-Jih-Zábřeh 700 30 +420 732 533 741 info@acrios.com

www.acrios.com

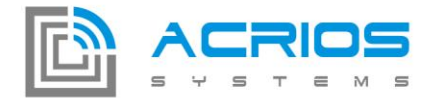

## **Popis tlačítek**

## **Uložení a načtení konfigurace z/do souboru**

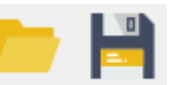

Aktuální konfiguraci převodníku je možné uložit nebo načíst z tetového souboru (.cfg) ve formátu JSON.

```
\overline{\mathbf{S}}"connection": {
            "baudrate": 2400,
            "data bits": 8,
            "parity": "Even",<br>"retry": 3,
            "stop_bits": 1,<br>"timeout": 3000,<br>"use_lua": "Yes"
      },<br>"device_info": {<br>"APPSKEY": "CC:95:B1:3E:16:E1:03:88:AF:B7:2F:5C:26:20:2F:D5",<br>"DEVADDR": "69:C4:AF:E5",<br>"DEVEUI": "47:2A:C8:68:00:3D:00:2B".
            "DEVEUI": "47:2A:C8:68:00:3D:00:2B",
            "NWSKEY": "C4:9F:C3:CD:80:56:E7:AE:AD:EA:05:F8:CD:A8:D2:F1"
     },<br>"lora": {<br>"ADR": 0,<br>"confirme
            "confirmed": 1,
            "data_rate": "SF12/125KHz",
            "period": 7,<br>"tx_power": 20
      ...<br>105B0B6616"
      ],<br>"responses": [<br>[ 0. 8. 32
            [0, 8, 32]1
≯
```
## **Uložení a načtení konfigurace z/do zařízení**

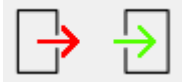

Aktuální konfiguraci převodníku je možné uložit do EEPROM paměti převodníku a opět načíst.

**ACRIOS Systems s.r.o** 

Razinova 2257/5

+420 732 533 741 info@acrios.com

www.acrios.com

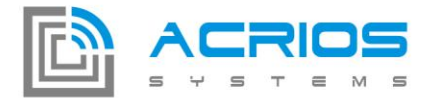

## Uložení konfigurace do souboru YAML

 $\frac{1}{\sqrt{M}}$ 

Aktuální konfiguraci převodníku je možné uložit do souboru o formátu YAML, kde jsou již připraveny jednotlivé rámce a je možné selektivně vybrat a odeslat do převodníku jen požadované.

```
# ###############
# General settings
# Baudrate: 9600 (80250000, Byte 7:10)
# Parity: None (00, Byte 11)<br># Stop bits: 1 (01, Byte 12)
# Timeout: 3000 (B80B, Byte 13:14)
# Retry: 3 (03, Byte 15)
# Data bits: 8 (08, Byte 16)
# ###############
```
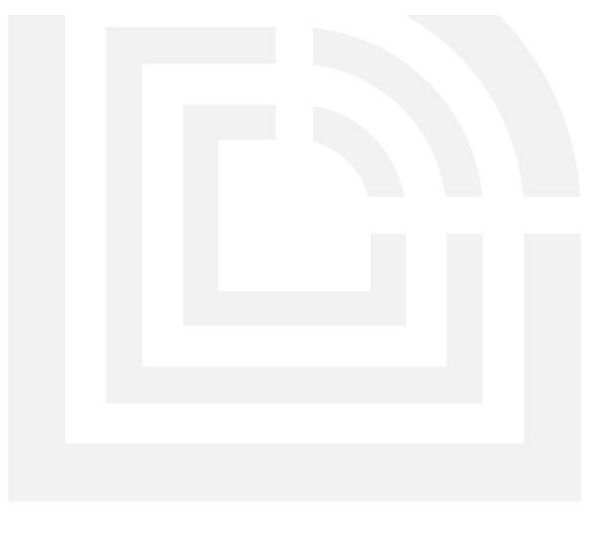

**ACRIOS Systems s.r.o** 

Razinova 2257/5

+420 732 533 741 info@acrios.com

www.acrios.com

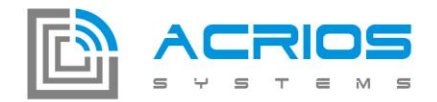

# **Popis jednotlivých záložek programu**

## **Nastavení MBUS nebo MODBUS (RS485)**

#### **Hlavní nastavení**

Nastavení komunikačního protokolu s převodníkem. Nastavitelné parametry jsou: baudrate, parita, stop bity, datové bity, timeout, počet opakování.

Poznámka: Baudrate pro komunikaci s převodníkem je **115 200**.

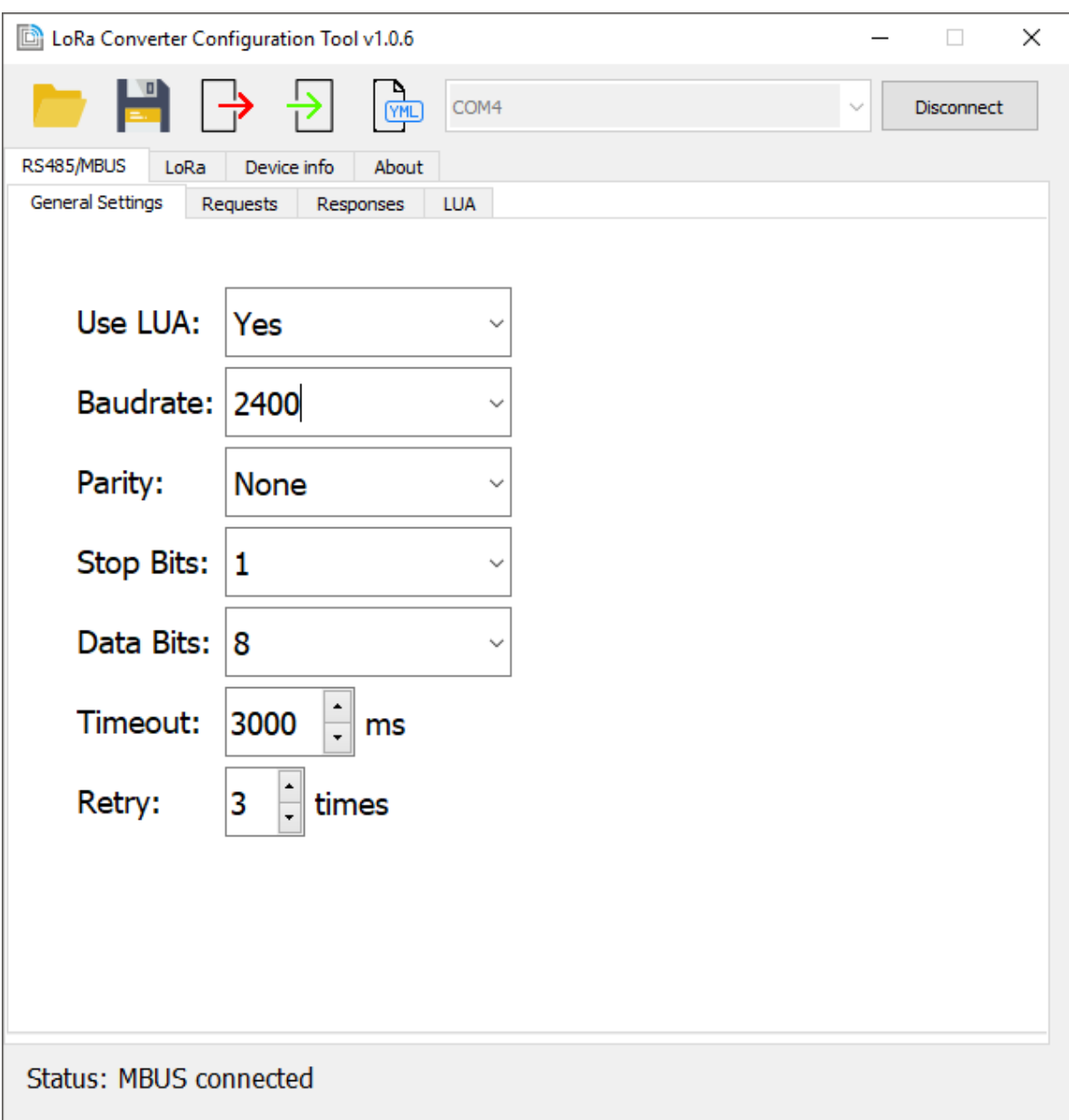

**ACRIOS Systems s.r.o** 

Razinova 2257/5 Ostrava-Jih-Zábřeh 700 30 +420 732 533 741 info@acrios.com

www.acrios.com

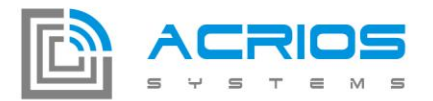

#### **Seznam požadavků (requests)**

Seznam požadavků (requestů), kterými se převodník bude dotazovat měřeného zařízení.

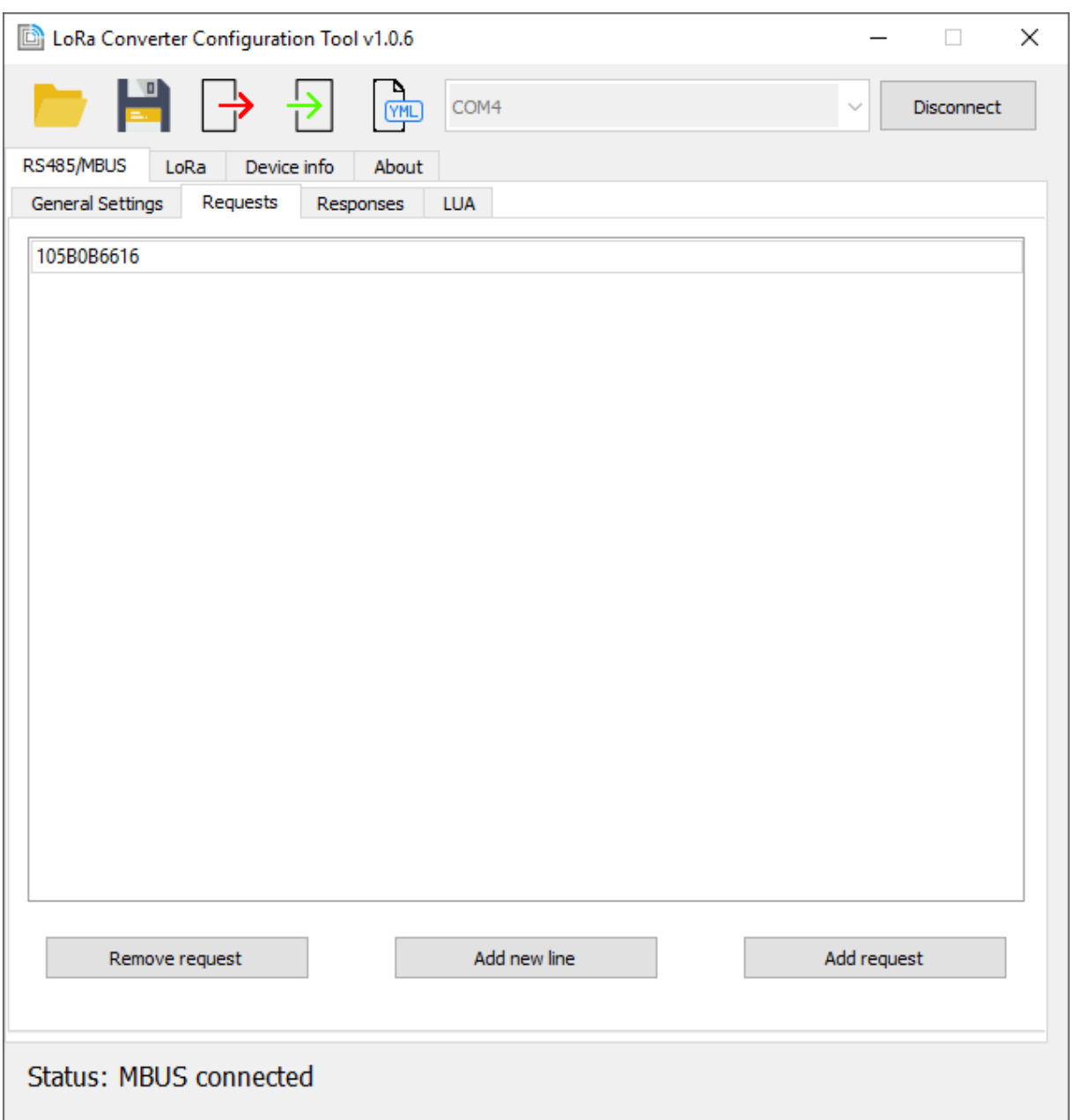

Požadavky je možno přidat buďto ručně pomoci tlačítka "Add line" a zápisu do nového řádku v seznamu nebo s využitím dialogu přes tlačítko "Add":

www.acrios.com

Razinova 2257/5 Ostrava-Jih-Zábřeh 700 30 +420 732 533 741 info@acrios.com

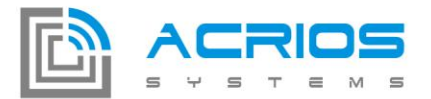

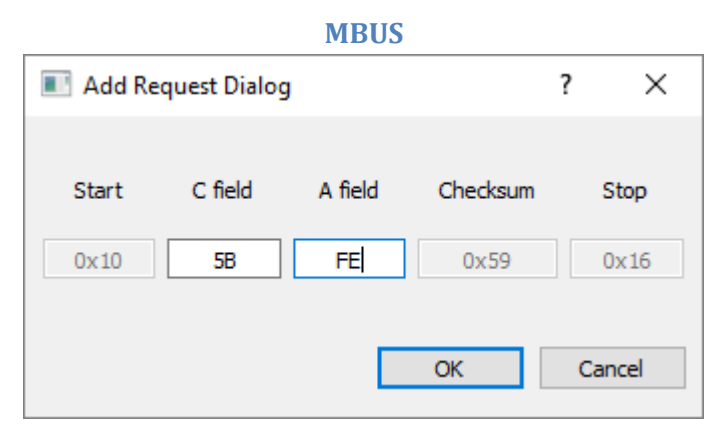

Dialog provádí automaticky výpočet kontrolního součtu (checksum) a doplňuje start a stop byty.

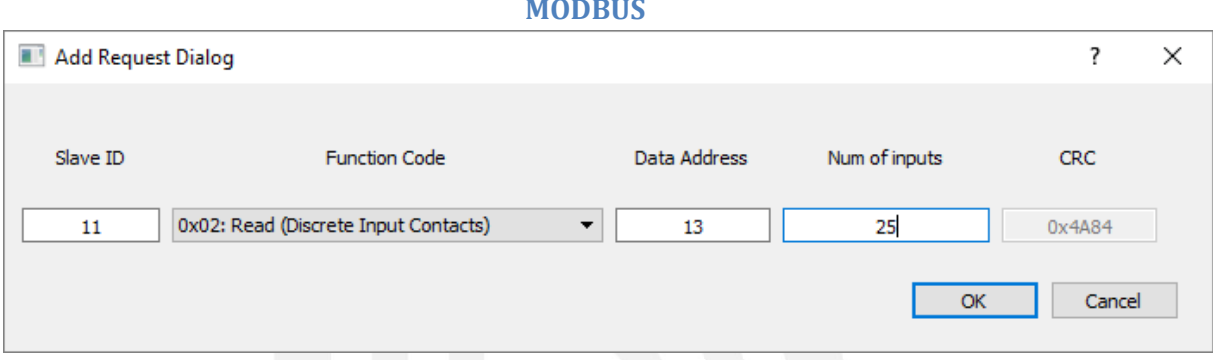

Dialog opět provádí automaticky výpočet kontrolního součtu (CRC). Pro MODBUS je zatím možno v dialogu vybrat funkční kódy 1-6 pro práci s daty. Požadavky s dalšími funkčními kódy je třeba definovat ručně pomocí zápisu v seznamu požadavků.

#### **Seznam formátu odpovědí (responses)**

V seznamu formátu odpovědí lze nastavit posuny (offset) a délky dat (length) pro jednotlivé požadavky (request).

Např. Pro první požadavek (105BFE5916) vyčti data o délce 4 byty (length) s posunem 0 (offset).

#### **MODBUS**

**ACRIOS Systems s.r.o** 

www.acrios.com

Razinova 2257/5 Ostrava-Jih-Zábřeh 700 30 +420 732 533 741 info@acrios.com

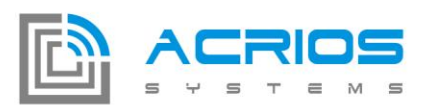

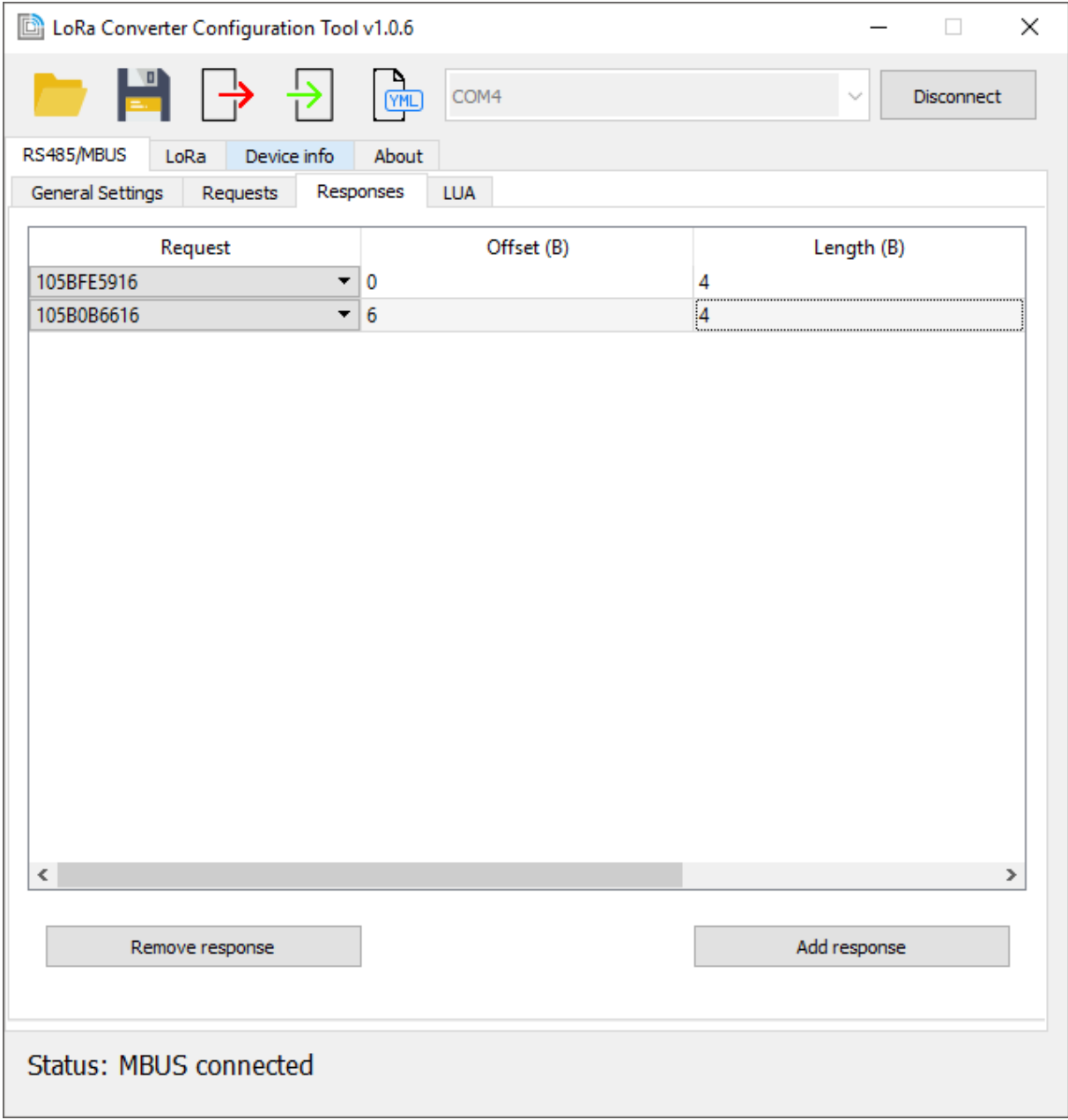

**ACRIOS Systems s.r.o** 

Razinova 2257/5

+420 732 533 741 info@acrios.com

www.acrios.com

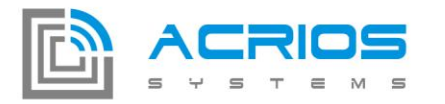

#### **LUA rozhraní**

Lua rozhraní umožňuje nahrát do zařízení libovolný Lua skript využívající dodávané API ([viz.](https://www.dropbox.com/sh/lb0o7hxeb83y8k2/AADTmMTLyeiQxJSp0bLnKMSoa?dl=0) ACRIOS - [LUA 5.1 API documentation -](https://www.dropbox.com/sh/lb0o7hxeb83y8k2/AADTmMTLyeiQxJSp0bLnKMSoa?dl=0) rev1.pdf):

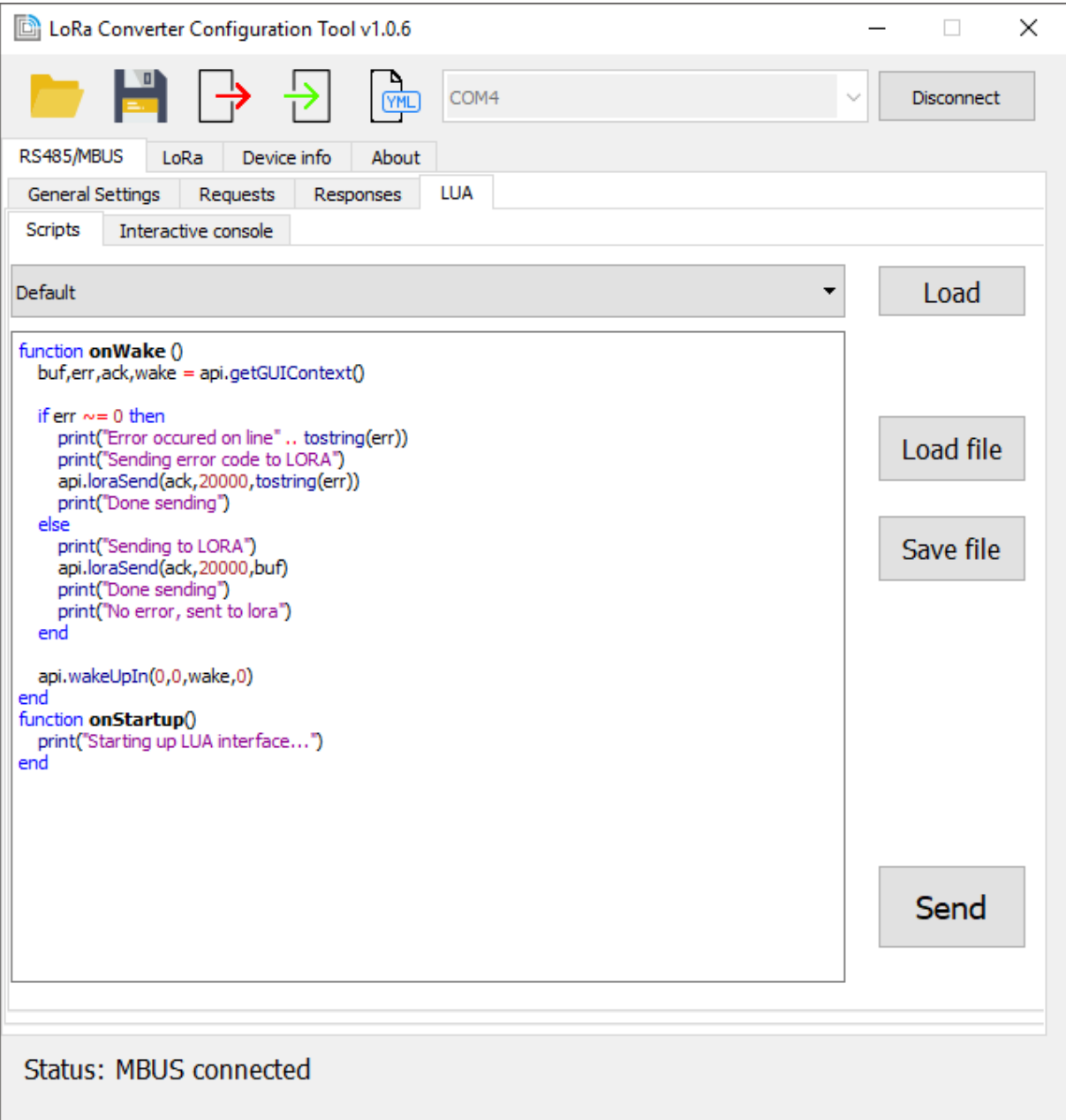

Je možné vybrat ukázkové skripty z combo boxu (na obrázku vybrán skript **Default**) nebo načíst skript ze souboru (Load file), libovolně jej editovat, uložit do souboru (Save file) a odeslat do převodníku (Send).

**ACRIOS Systems s.r.o** 

Razinova 2257/5

+420 732 533 741 info@acrios.com

www.acrios.com

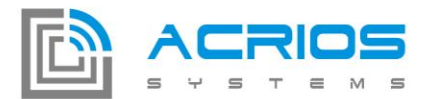

Interaktivní Lua režim (Interactive console) umožňuje v reálném čase posílat převodníku příkazy v jazyce Lua, což lze například využít při testování nebo při programování Lua skriptu.

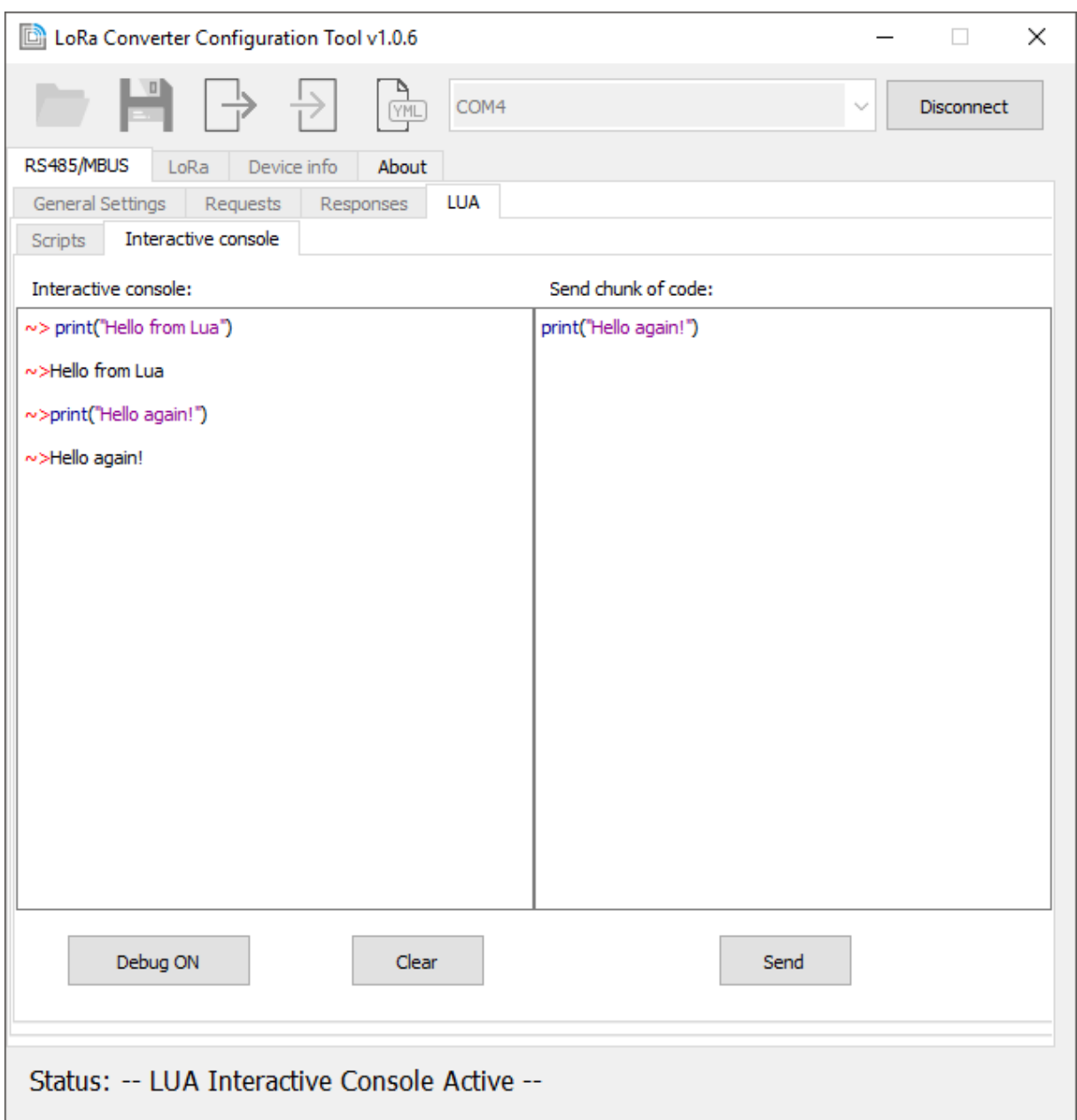

Režim se aktivuje pomocí tlačítka **Debug ON** (ukončuje se pomocí **Debug OFF** nebo **Disconnect**) a poté je možné psát v reálném čase Lua kód v levém panelu (Interactive console) a okamžitě vidět výsledky (pozn.: není možné mazání) nebo poslat větší část kódu naráz v pravém panelu (Send chunk of code) a okamžitě vidět výsledek v levém panelu.

Razinova 2257/5 Ostrava-Jih-Zábřeh 700 30

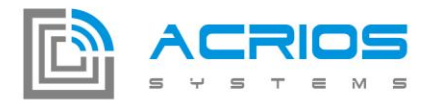

## **Nastavení LoRa**

Nastavitelné parametry pro LoRaWAN jsou: potvrzované/nepotvrzované zprávy, ADR, rychlost přenosu (Data Rate), vysílací výkon (Tx Power), perioda vysílání (period).

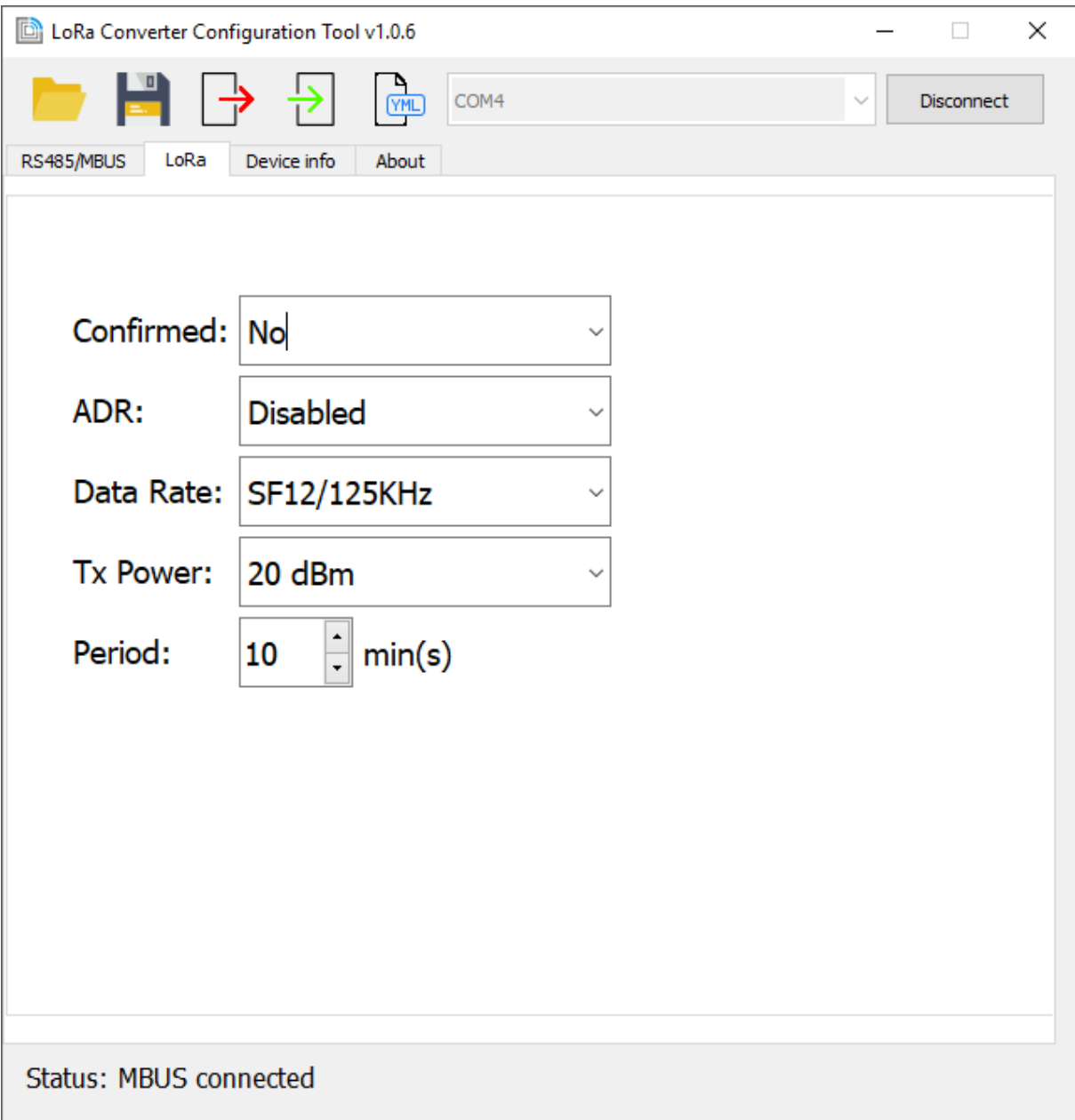

**ACRIOS Systems s.r.o** 

Razinova 2257/5

+420 732 533 741 info@acrios.com

www.acrios.com

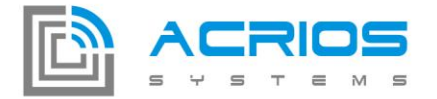

## **Informace o převodníku**

Zde jsou zobrazeny informace o připojeném převodníku: DEVADDR, DEVEUI, NWSKEY, APPSKEY. A je zde možnost updatovat firmware převodníku pomocí tlačítka **Browse** a vybráním souboru s firmwarem (\*.fw).

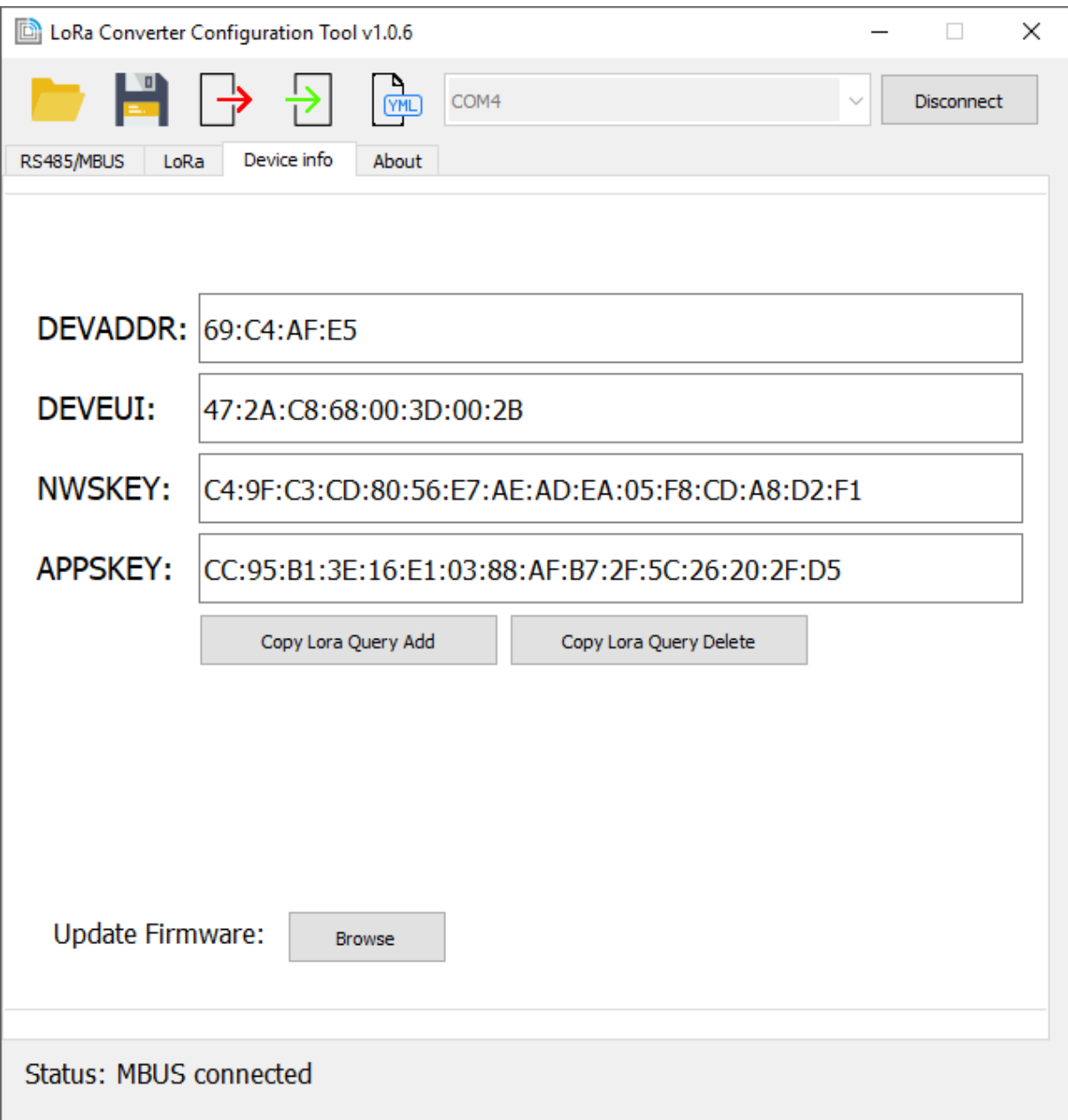

**ACRIOS Systems s.r.o** 

Razinova 2257/5

+420 732 533 741 info@acrios.com

www.acrios.com